$\overline{\phantom{a}}$  **المملكة العربية السعودية وزارة التعليم إدارة التعليم بمحافظة عفيف تقنية المعلومات** 

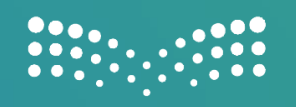

وزارة التصليم Ministry of Education

1

# ا لجدول المدرسي في نظام نور

**بعد التحديث ملصفوفة التخصصات** 

إعداد : أ/ شادية جنيب العتييب

 $1557$ 

تقنية املعلومات بتعليم عفيف

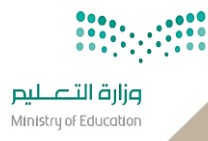

## **إعداد اجلدول املدرسي يف نظام نور بعد حتديث مصفوفة التخصصات**

### **الدخول من حساب مدير املدرسة ثم الدخول اىل اجلدول املدرسي**

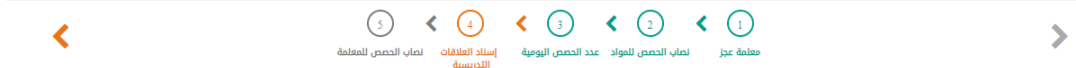

المرور بهذه الخطوات أعلاه الى ان تصل الى اسناد العلاقات التدريسية توقف قليلا لتطبيق الالية الحديثة لمصفوفة التخصصات

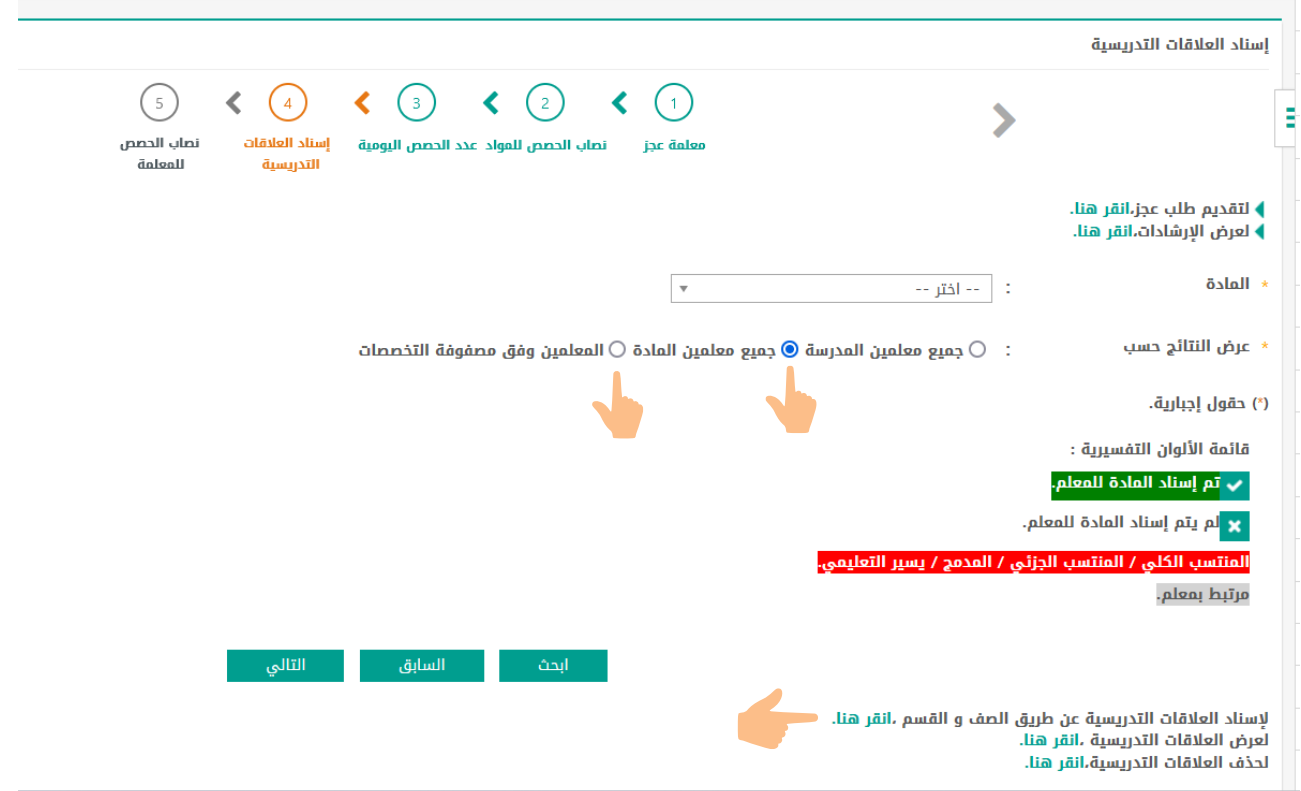

#### إسناد العالقات التدريسية

**يمكنكمن خالل هذهالصفحةتحديد العالقات التدريسيةملعلميمدرستكقبل إنشاء الجداول الدراسية،وذلكبتحديد الصفوف واملوادالتي يدرسهاكل منهم،وتستطيع بعد تثبيتالجدول الدراس ي نقل العالقات التدريسيةمن معلم معين ألي معلم آخر.**

- **.1 اختر املادة التي تريد إسنادها ثم انقر )ابحث(،**
- **.2 انقرأسفل عمودالصف والفصل اللذين تريد وعلىنفس مستوى املعلم املرادإسناداملادةاملختارة له، تتغيرإلى صح وتظهر مظللة باللون األخضر،**
	- **.3 انقرزر)حفظ(.**

**تمكنكهذهالصفحةمن إضافةمعلمين العجزفي حال وجودنقصفي عددمعلميمدرستكلتتمكن من إسنادالعالقات التدريسيةلكل منهم** وتفادي النو اقص والأخطاء الوارد ظهورها ليتم إنشاء الجداول الدراسية بنجاح، ويمكنك لاحقاً نقل العلاقات التدريسية للمعلمين **ً الحقيقيين بعد تعيينهم وإضافة ملفاتهم.**

اذا لم تتم عملية حفظ الاسناد بمكنك الاسناد من ايقونة الاسناد من الصف والقسم .

تقنية العلومات بتعليم عفيف

 $\mathsf{r}$ 

**مثال في املرحلة االبتدائية عند اسناد هذه التخصصات والتي تدخل ضمن مصفوفة التخصصات** 

- **.1 التربية البدنية والدفاع عن النفس .** 
	- **.2 التربية الفنية .**
	- **.3 الدراسات االجتماعية.**
		- **.4 العلوم .**

**الى غيراملصفوفةسيقوم النظام بإظهارأخطاء فياالسنادولتفاديها عليكمديراملدرسةتطبيق مصفوفةالتخصصات**

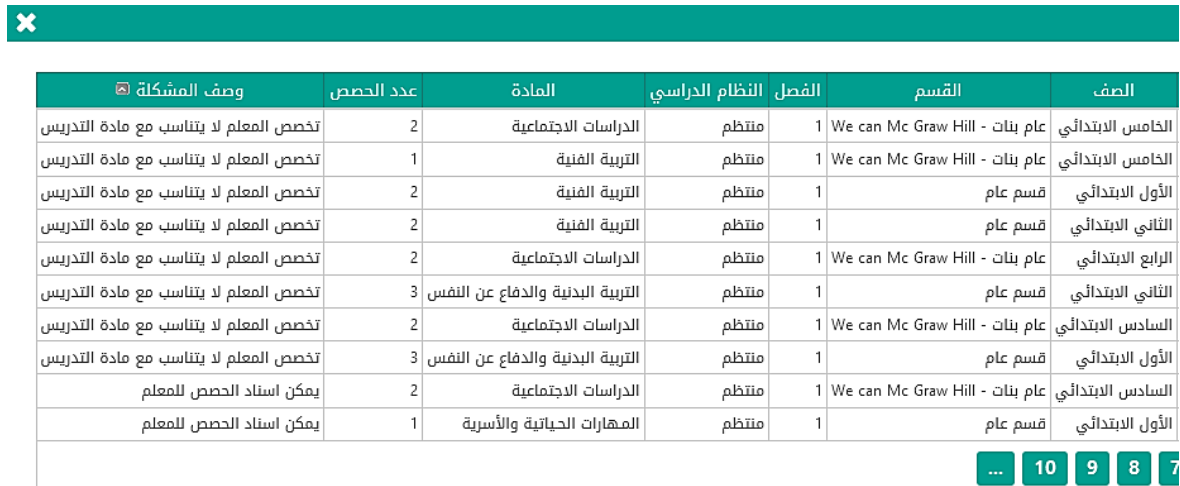

ا إغلاق ا

#### **مثال لإلسناد في االبتدائي**

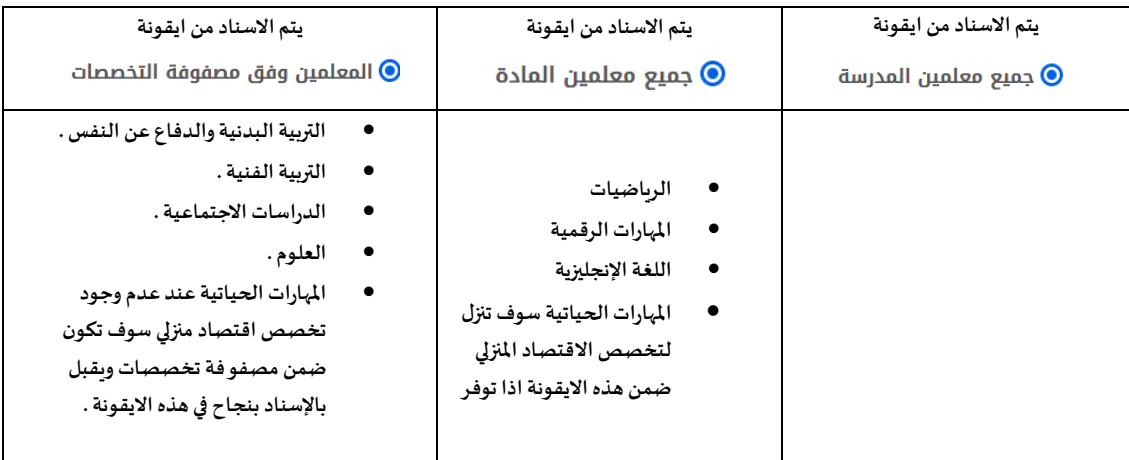

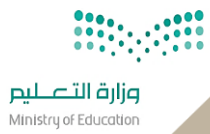

#### **مثال لإلسناد في المتوسط**

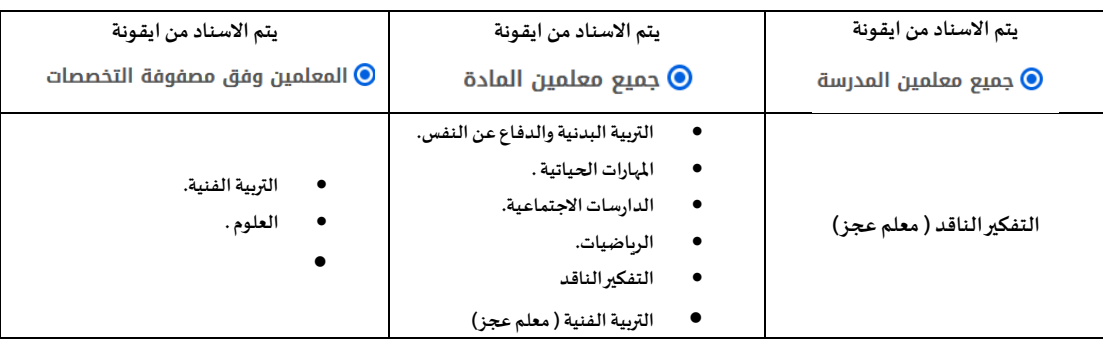

مثال : التفكير الناقد يسند الى معلم عجز وبعد تثبيت الجدول تنقل العلاقات التدريسية للتفكير الناقد الى معلم آخر والهدف من هذه العملية اعتماد طلب العجز لتخصص التفكير الناقد للمدرسة.

#### **مثال لإلسناد في الثانوي :**

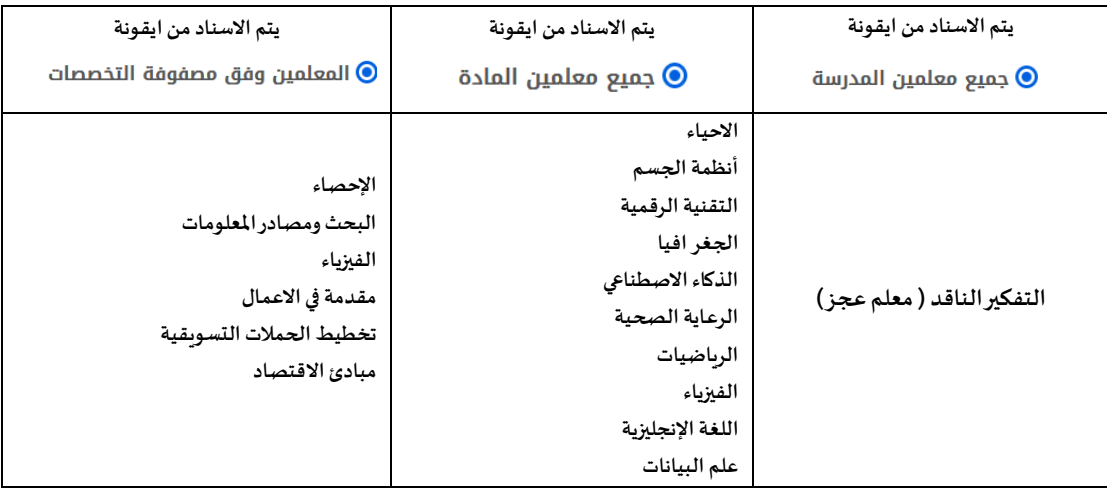

#### بعد االنتهاء من االسناد يتم النقر على : ) لتقديم طلب عجز ( والنقر على اعتماد .

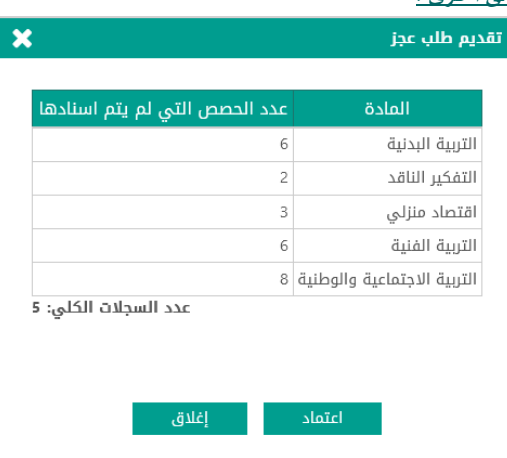

<u>ملاحة هامة : يختلف من مدرسة الى أخرى .</u>

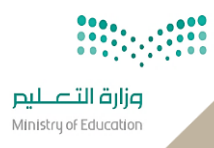

#### نصاب احلصص

- **.1 قم بوضع العدد االفتراض ي لحصص التتابع**
- **.2 انقر ملساواة نصاب الحصص بمجموع االسناد،** 
	- **.3 انقر لتوزيع حصص االنتظار،** 
		- .4 **انقر حفظ.**

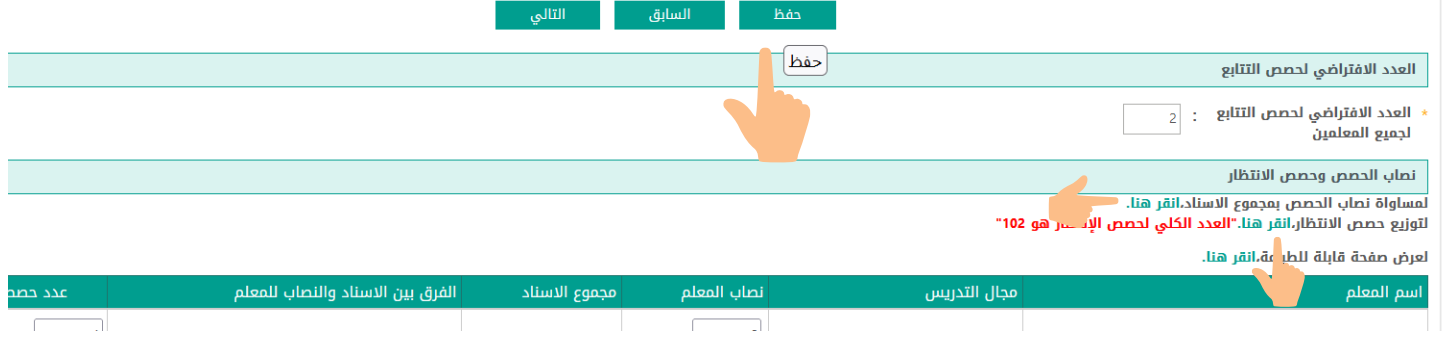

#### **قم بعملية إلغاء الحجوزات ثم التاليفي كل صفحة**

#### **توزيع الحصص األخيرة والتتابع**

- **.1 النقر ملساواة نصاب الحصص بمجموع االسناد،** 
	- **.2 النقر على لتوزيع حصص االنتظار،** 
		- **.3 النقر حفظ اسفل الصفحة .**

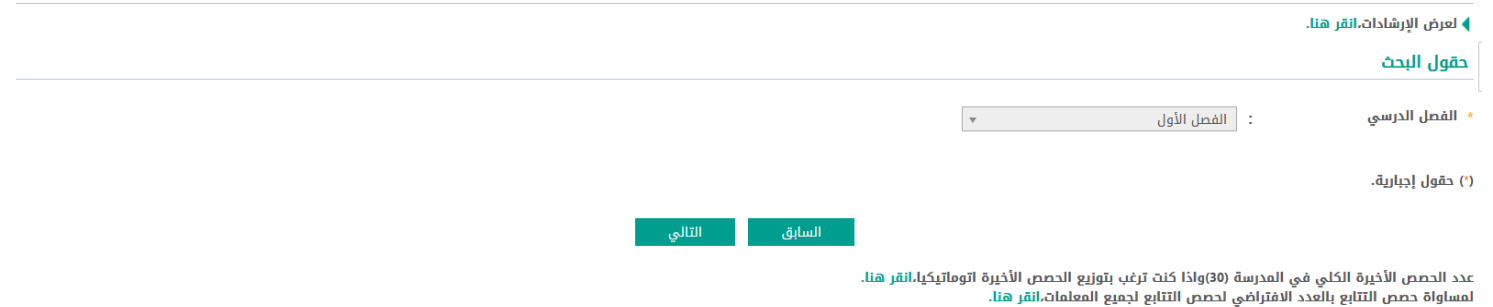

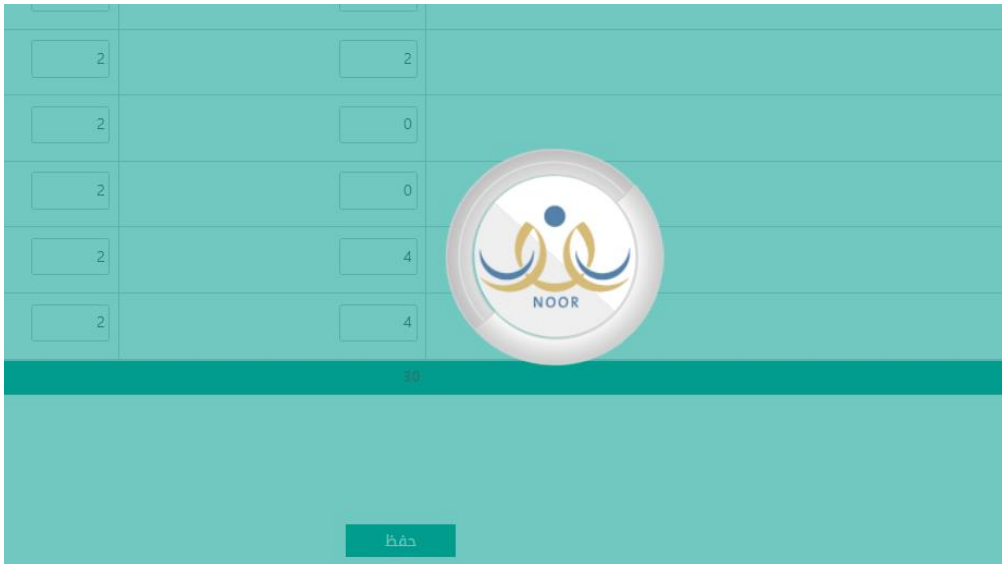

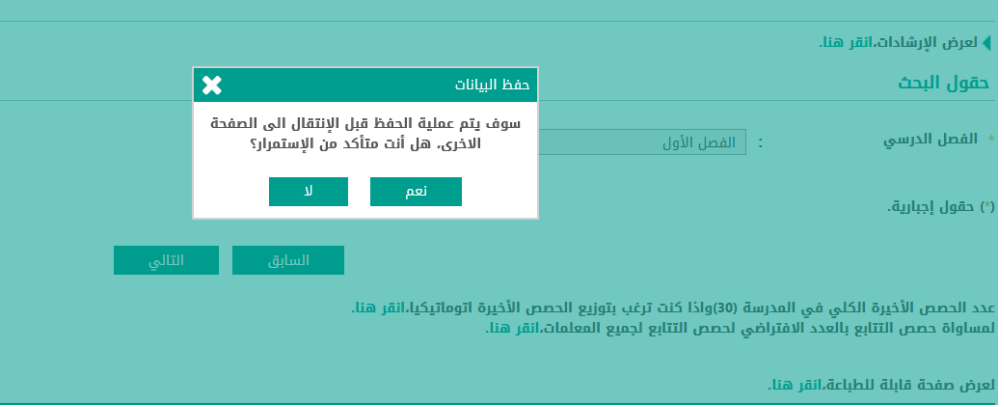

#### **تعريف وقت الفسحة :**

تقوم من خلال هذه الصفحة بتعريف أوقات الفسح في مدرستك بتحديد الحصة التي تسبق كل منها وتفاصيلها ليتم أخذها بعين الاعتبار في احتساب **حصصالتتابع للمعلمين عند إنشاء الجداول الدراسية، حيثأن وجودفسحةبين حصتين متتاليتين اليعتبرتتابع للمعلم.**

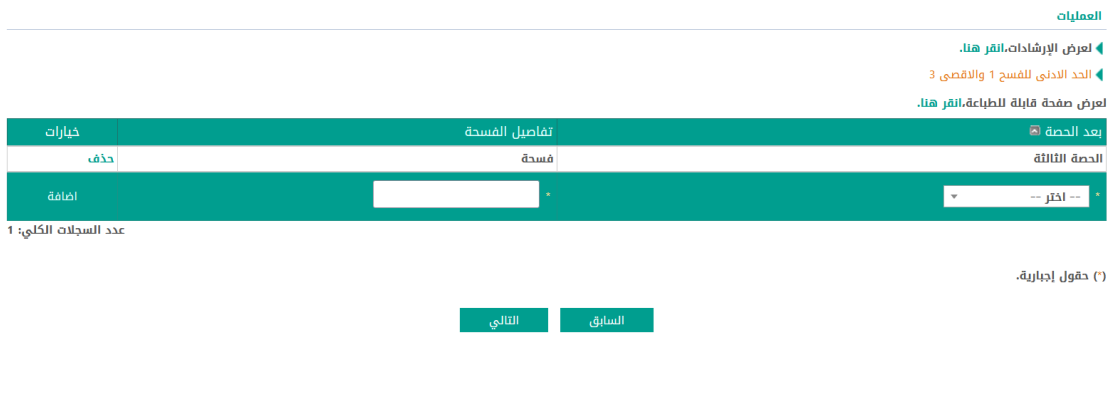

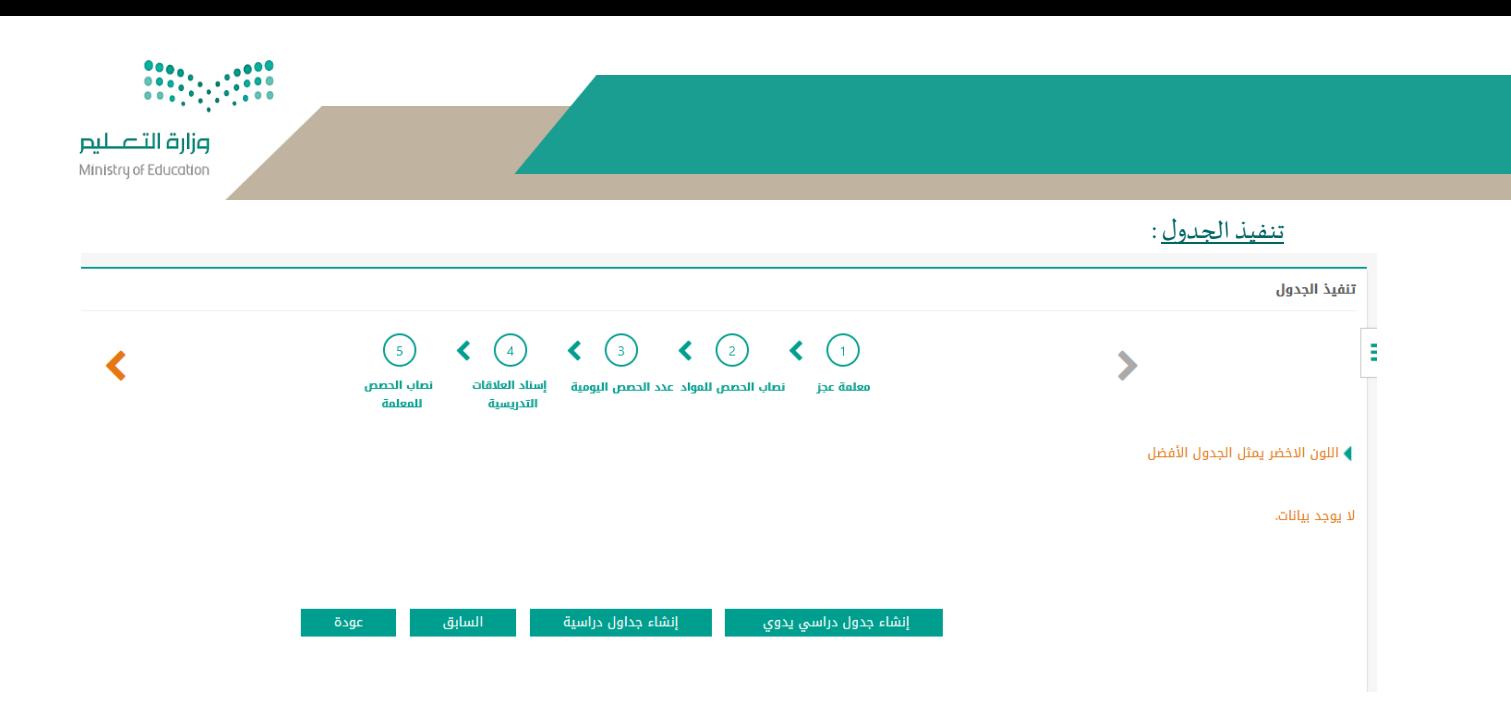

#### **يمكنكاختيار ) إنشاء جدول دراس ييدوي ( وذلك بإجراء عملية: )) السحب واالفالت(( ثم الحفظ**

#### **مالحظة : عند تطبيق السحب واالفالت قم ب تصغير الشاشة حتى تتمكن من السحب واالفالت بسهولة وتكون من شاشةكبيرة .**

**أيضا يمكن من ايقونةانشاء جداول درسيةوتنتظرحتىانتهاءاستكمال الشريط**

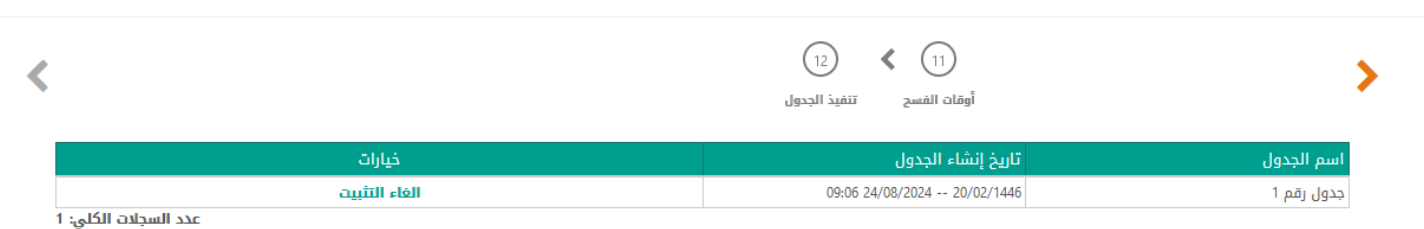

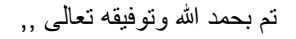

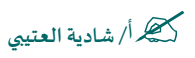